#### ® S 0

# **Installing the DISCOVERY WORKBENCH**® **Desktop Edition software on Windows 10**

### **Introduction**

MSD released DISCOVERY WORKBENCH version 4.0.13 to support customers who are not able to install DISCOVERY WORKBENCH version 4.0.12 on Windows 10. Windows 10 may block the installation of Microsoft SQL Server 2005, which DISCOVERY WORKBENCH version 4.0.12 and earlier utilize for data storage. The installer for DISCOVERY WORKBENCH 4.0.13 Desktop will install Microsoft SQL Server 2019, which is fully compatible with Windows 10 64-bit. This document outlines the process for installing this new software on a 64-bit version of Windows 10.

#### **IMPORTANT NOTES**

- The installer for the DISCOVERY WORKBENCH version 4.0.13 Desktop Edition software cannot be used to directly upgrade an existing installation of DISCOVERY WORKBENCH. DISCOVERY WORKBENCH and Microsoft SQL Server must be uninstalled first.
- The DISCOVERY WORKBENCH version 4.0.13 Desktop Edition software cannot be installed on a computer connected to an MSD® instrument.
- DISCOVERY WORKBENCH version 4.0.13 Desktop Edition can only be installed on Windows 10 64-bit. Microsoft does not support installing SQL Server 2019 on 32-bit Windows 10.

# STEP 1: Back up data from an existing installation of DISCOVERY WORKBENCH

If you wish to import data from an existing installation of DISCOVERY WORKBENCH, export the database and save the file to a location accessible to the computer where you will be installing the DISCOVERY WORKBENCH version 4.0.13 Desktop software. If you do not wish to export a database, continue to STEP 2.

- 1) Log in to Windows as a user who is a member of the "ConfigurationManager" group. See Chapter 8 of the DISCOVERY WORKBENCH 4.0 User Guide for information on the Configuration Manager feature.
- 2) Open the DISCOVERY WORKBENCH software.
- 3) If required, select Login, and enter the same User ID and Password used to log in to Windows.
- 4) Export the database by selecting Tools > Database Management > Export Database, select a folder and enter a file name (e.g. DWbackup.BCK) and click the Save button. See the Export Database instructions in section 8.2.1 of the DISCOVERY WORKBENCH 4.0 User Guide for additional information.

# STEP 2: Uninstall DISCOVERY WORKBENCH

If an older version of the DISCOVERY WORKBENCH software is installed, it must be uninstalled. If DISCOVERY WORKBENCH has never been installed on the computer, continue to STEP 3.

- 1) Log in to Windows with administrator privileges.
- 2) Open the Apps & Features Windows utility, select MSD DISCOVERY WORKBENCH Desktop, and select Uninstall. Select the appropriate options to uninstall the software. On most Windows 10 systems, the options you should select will be: Uninstall, Yes, Remove, OK, OK, and Finish. If MSD DISCOVERY WORKBENCH Desktop is not shown in the list, continue to the next steps to ensure the folder does not exist from a previous installation of the software.
- 3) After the DISCOVERY WORKBENCH software uninstall is complete, restart the computer and log back in to Windows with administrator privileges.
- 4) If it exists, delete the C:\Program Files (x86)\MSD DISCOVERY WORKBENCH folder.
- 5) Open the Apps & Features Windows utility, select MICROSOFT SQL Server 2005, and select Uninstall. As you are prompted, select the appropriate options to uninstall the database software. Select Uninstall, select Yes, select the MESOSCALE2: Database Engine radio button, select the Next button, and select Finish. If prompted to close SQL Server (MESOSCALE2), select the Ignore button.
- 6) After the Microsoft SQL Server 2005 uninstall is complete, restart the computer and log back in to Windows with administrator privileges.

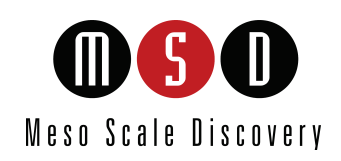

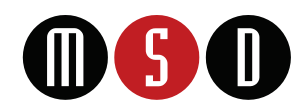

#### STEP 3: Install the DISCOVERY WORKBENCH version 4.0.13 Desktop software

Before installing the software, confirm the computer is running Windows 10 64-bit and all available Windows updates are installed. The DISCOVERY WORKBENCH version 4.0.13 Desktop software was tested with Windows 10 version 1909. MSD recommends using this version of Windows 10 or newer.

- 1) To download the installer, go to [www.mesoscale.com/software,](http://www.mesoscale.com/software) select the Download Now button, and follow the prompts to submit a nocharge order of the software. After finalizing the checkout, an "invoice" will be displayed with your License ID and password, which are needed later in the installation process. You will also receive an email with this same information and a link to download the software.
- 2) Once you have downloaded the DISCOVERY WORKBENCH version 4.0.13 Desktop installer, unzip the file, and copy the installer (filename: MSD-LifeSci-Discovery-Workbench-Desktop-LSR\_4\_0\_13.exe) to a location on the local hard drive, such as your desktop or the C:\temp\ directory.
- 3) Ensure you are logged in to Windows as a user with administrator privileges and double-click the installer file. As you are prompted, select the appropriate options to install the software.
- 4) Click the Close button when the installer is complete and restart the computer.
- 5) Click on the MSD DISCOVERY WORKBENCH desktop shortcut to launch the software.
- 6) Click Activate DISCOVERY WORKBENCH for Win 10 Desktop and follow the onscreen instructions to activate the software. The requested License ID and password can be found in the email you received.
- 7) Review and accept the License Agreement by clicking Yes.
- 8) The installer, copied earlier in this procedure, may be deleted.

#### STEP 4: Import the database

If you exported a database that you wish to import, make sure the file is on the local hard drive, and follow the instructions below.

- 1) If not already completed, set up the "ConfigurationManager" group. See Chapter 8 of the DISCOVERY WORKBENCH User Guide for information on how to set up this group.
- 2) Log in to Windows as a user who is a member of the "ConfigurationManager" group.
- 3) Open the DISCOVERY WORKBENCH software.
- 4) If required, select Login, and enter the same User ID and Password used to log in to Windows.
- 5) Import the database by selecting Tools > Database Management > Import Database, and select the saved backup file. See the *Import Database* instructions in section 8.2.1 of the DISCOVERY WORKBENCH 4.0 User Guide for additional information.

MESO SCALE DISCOVERY, MSD, DISCOVERY WORKBENCH, www.mesoscale.com, and MSD (design) are trademarks and/or service marks owned by or licensed to Meso Scale Diagnostics, LLC. All other trademarks or service marks are the property of their respective owners.

© 2020 Meso Scale Diagnostics, LLC. All rights reserved

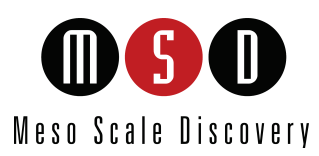